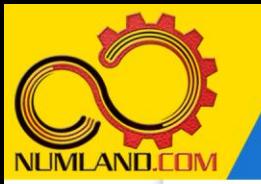

**شرح مختصر مسئله:** 

2 جسم صلب AB توسط سه میله قائم با طول و سطح مقطع یکسان in 0.1 آویزان شده است. o میله وسط از جنس فوالد و دو میله دیگر از جنس مس می باشند. میله ها به اندازه F 10 گرم می شوند و نیروی lb 4000=Q به مرکز جسم صلب وارد می شود. هدف، به دست آوردن تنش ایجاد شده در میله ها و مقایسه آنها با نتایج مرجع [1] است.

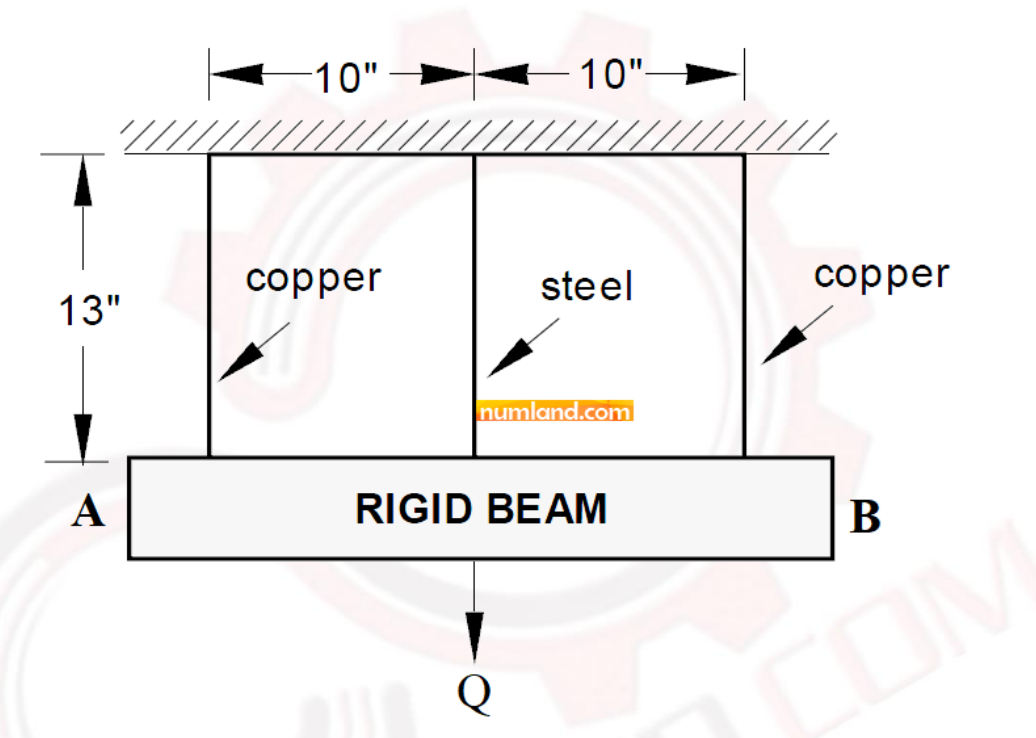

شکل :1 جسم صلب آویزان شده از سه میله

خواص مواد در جدول 1 آورده شده است.

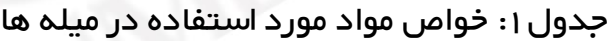

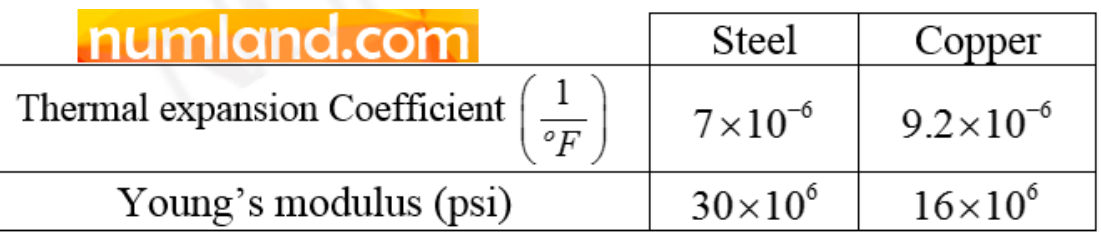

**انتظار ما از شما بعد از مطالعه این درس**

-1 مدلسازی یکپارچه جسم صلب و جسم تغییرشکل پذیر از نوع wire

1

وب سایت NLMLAND.CDM حق استفاده از این فایل آموزشی را تنها به کسانی می دهد که نسخه اصلی را از سایت تهیه و بهای آن را پرداخت نموده اند.لذا با توجه به تلاشی که بر ای تولید این محصول شده است، انتشار آن به هیچ وجه اخلاقی نیست. تحلیل تنش سه میله متصل به جسم صلب تحت بار حرارتی و مکانیکی )روش اول(

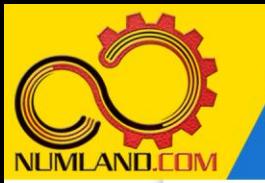

**مدل سازی مسئله:** 

نام مدل را از -1Model به slab hanging تغيير دهيد.

روی آیکون <sup>(P</sup>art Create Part) کلیک کرده و پنجره باز شده را مانند شکل ۲ کامل کنید. سپس روی دکم ه Continue کلیک کنید.

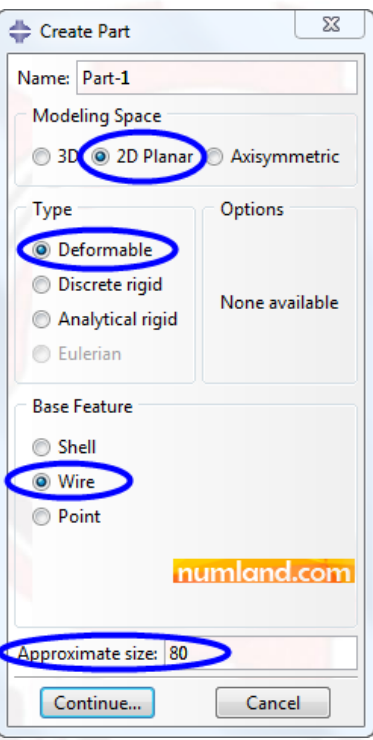

شکل :2 پنجره Part Create و گزینه های انتخاب شده در آن

با استفاده از آیکون (Connected :Lines Create(، طرحی مانند شکل 3 رسم کنید. اگر سه خط قائم در حالت قائم (V (قرار نداشتند با استفاده از قید Vertical آنها را قائم کنید. خط افقی نیز باید کاملا افقی (H) باشد.

وب سایت NLMLAND.CDM حق استفاده از این فایل آموزشی را تنها به کسانی می دهد که نسخه اصلی را از سایت تهیه و بهای آن را پرداخت نموده اند.لذا با توجه به تلاشی که بر ای تولید این محصول شده است، انتشار آن به هیچ وجه اخلاقی نیست. تحلیل تنش سه میله متصل به جسم صلب تحت بار حرارتی و مکانیکی )روش اول(

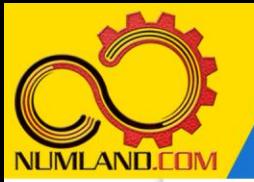

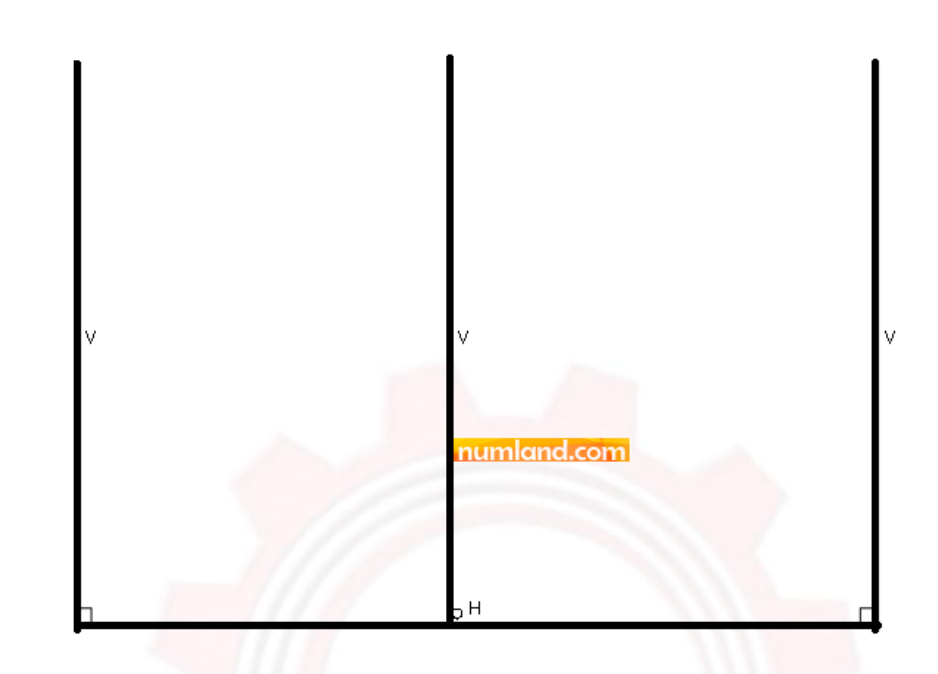

شکل ۰٫۳ طرح اولیه سه میله و جسم صلب

ابتدا با استفاده از قید length Equal، طول سه خط قائم را با هم برابر کنید. سپس با استفاده از آیکون (Dimension Add(، طرح را مانند شکل 4 اندازه گذاری کنید. در انتها یک نقطه از طرح را ثابت کنید تا مطمئن شوید که طرح مورد نظر defined fully شده است. از صفحه طراحی خارج شوید.

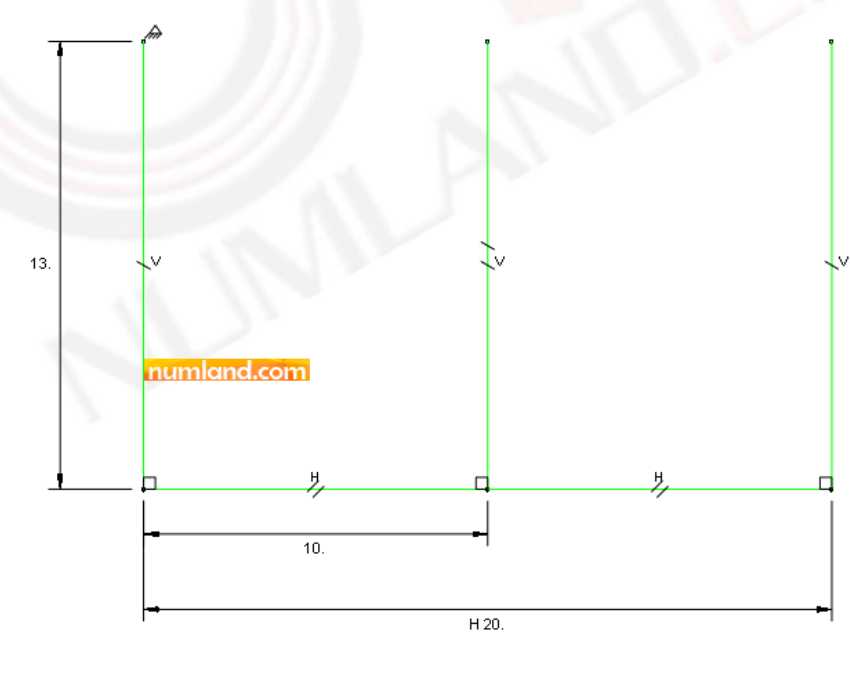

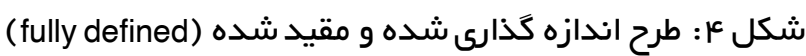

وب سایت NLIMLAND.CDM حق استفاده از این فایل آموزشی را تنها به کسانی می دهد که نسخه اصلی را از سایت تهیه و بهای آن را پرداخت نموده اند.لذا با توجه به تلاشی که بر ای تولید این محصول شده است، انتشار آن به هیچ وجه اخلاقی نیست.

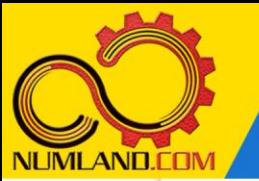

## **تعریف خواص ماده:**

وارد ماژول Property شوید. دو ماده با نامهای Steel و Copper با خواص موجود در جدول 1 ایجاد کنید.دو Section از نوع Truss و با نامهای section-copper و section-copper بترتیب با 2 ماده Steel و Copper و سطح مقطع in 0.1 ایجاد کنید.

Section با نام section-steel را به میله وسطی و Section با نام section-copper را به دو میله دیگر اختصاص دهید. با توجه به اینکه جنس ماده در جسم صلب هیچ گونه تأثیری در تحلیل مورد نظر ندارد در نتیجه Section با نام section-steel را به جسم صلب نیز اختصاص دهید.

## **نکته 1**

هنگامی که جسم صلب در کنار سایر قطعات به صورت یکپارچه مدل سازی میشود، به جسم صلب نیز باید ماده ای اختصاص داده شود زیرا جسم صلب به صورت تغییر شکل پذیر مدلسازی شده است و تعریف صلب بودن آن در ماژول Interaction انجام می شود . در صورت عدم اختصاص ماده به جسم صلب، در هنگام تحلیل با خطای نشان داده شده در شکل (الف) مواجه خواهید شد.

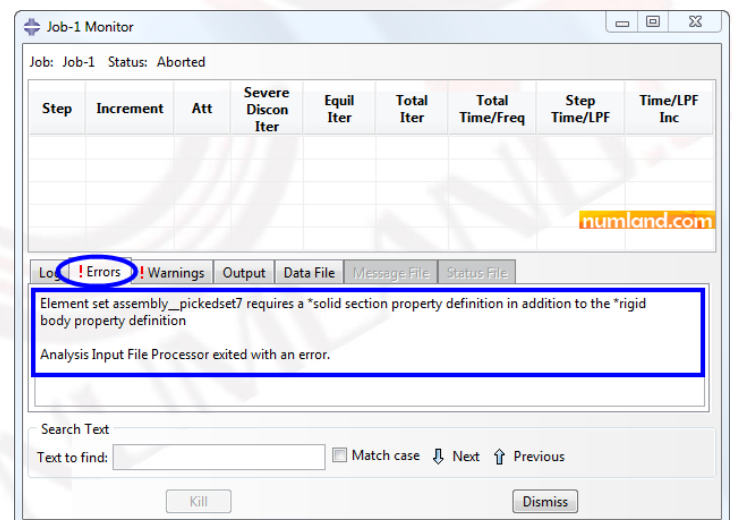

شکل الف: خطای ایجاد شده در صورت عدم اختصاص ماده به جسم صلب

همان طور که مشاهده میکنید در این پیغام خطا گفته شده است که علاوه بر تعریف قید جسم صلب، ماده نیز باید به آن اختصاص داده شود.

وب سایت NLMLAND.CDM حق استفاده از این فایل آموزشی را تنها به کسانی می دهد که نسخه اصلی را از سایت تهیه و بهای آن را پرداخت نموده اند.لذا با توجه به تلاشی که بر ای تولید این محصول شده است، انتشار آن به هیچ وجه اخلاقی نیست.

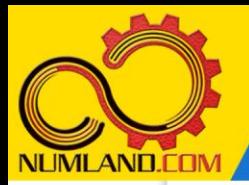

دوست گرامی

از اینکه این صفحه را تا اینجا دنبال کرده اید بسیار متشکریم.

امیدواریم با مطالعه و بکارگیری این بخش، نکات مهمی از فرایند شبیه سازی مسائل استاتیکی در نرم افزار آباکوس را آموخته باشید.

با خرید این درس و دسترسی به تمام مطالب آن می توانید به محیط تحلیل مسائل استاتیکی در نرم افزار آباکوس مسلط شده و مسائل دانشگاهی و صنعتی خود را در این حوزه به راحتی بررسی نمایید.

فراموش نکنیم، دانشی که در درس استاتیک فراگرفته اید شما را تنها با مبحث استاتی ک در مهندسی مکانیک و عمران آشنا کرده است. که این به هیچ وجه برای حل مسائل صنعتی و پروژه های پیچیده دانشگاهی کافی نیست.

اما خبر خوب این است که با تعمیم این دانش به روش اجزاء محدود و نرم افزار آباکوس، که محبوبترین و مجهزترین ابزار در این حوزه است، می توانید به راحتی از پس مسائل مذکور برآیید.

به منظور رضایت حداکثری شما دوست عزیز، این درس و کلیه دروس ارائه شده در وب سایت COM.NUMLAND دارای ضمانت بازگشت وجه 6 ماهه است.

یعنی شما بدون هیچ گونه نگرانی می توانید تا 6 ماه پس از خرید آن را مطالعه نمایید و در صورت عدم رضایت از محتوای خریداری شده، وجه پرداختی، تمام و کمال و بدون هیچ سوال و جوابی ظرف مدت 48 ساعت به حساب بانکی شما واریز خواهد شد.

اگر هر گونه سوال یا ابهامی در این درس برای شما وجود داشت، می توانید در همین صفحه در بخش نظرات آن را مطرح نمایید. ما در اسرع وقت پاسخ گوی شما هستیم. همچنین برای این منظور می توانید با شماره 357 26 026-328 نیز از ساعت 8 تا 23 تماس بگیرید.

در صورتی که عالقه مند به ادامه فراگیری این آموزش و نکات تکمیلی آن هستید؛ پس از ثبت نام، روی دکمه افزودن به سبد خرید افزودن به سبد خرید در همین صفحه کلیک نمایید.